# Configurazione della larghezza di banda sugli switch gestiti serie 200/300

## **Obiettivo**

La quantità di traffico inviato o ricevuto dal sistema è controllata dalla larghezza di banda impostata. La larghezza di banda dipende da due valori, Ingress Rate Limit e Egress Shaping Rate. È possibile modificare questi valori per ogni interfaccia in modo da adattarli ai requisiti della rete.

In questo documento viene illustrata la procedura per configurare la larghezza di banda sugli switch gestiti serie 200/300.

#### Dispositivi interessati

· SF/SG serie 200 e SF/SG serie 300 Managed Switch

### Versione del software

 $\cdot$  v1.2.76

### Configurazione della larghezza di banda

Questa sezione spiega come configurare la larghezza di banda di un'interfaccia.

Passaggio 1. Accedete all'utility di configurazione Web e scegliete Qualità del servizio > Generale > Larghezza di banda. Viene visualizzata la finestra Larghezza di banda:

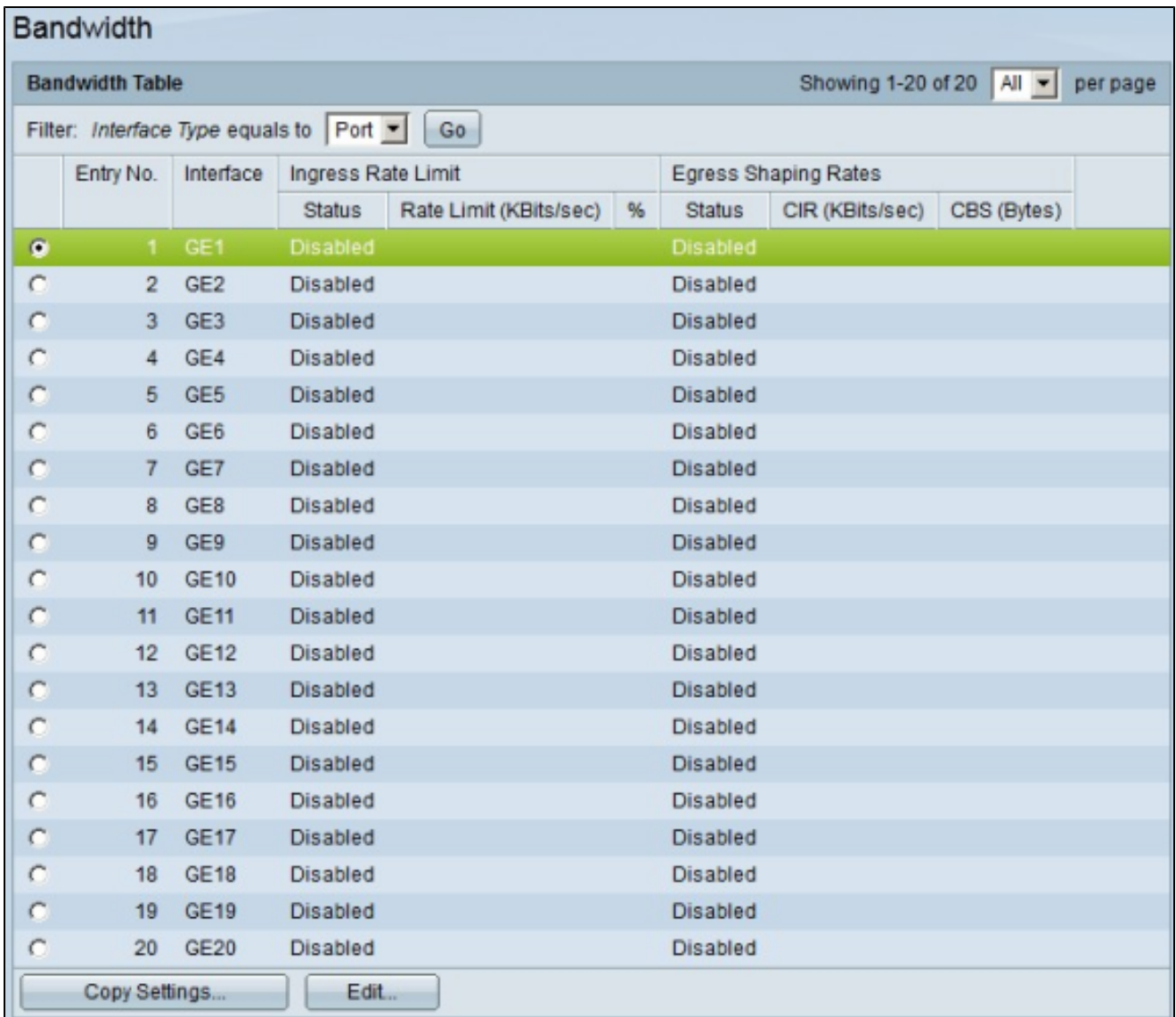

Passaggio 2. Fare clic sul pulsante di opzione dell'interfaccia che si desidera configurare per la sua larghezza di banda.

Passaggio 3. Fare clic su Edit (Modifica). Viene visualizzata la finestra Modifica larghezza di banda.

 $\blacksquare$ 

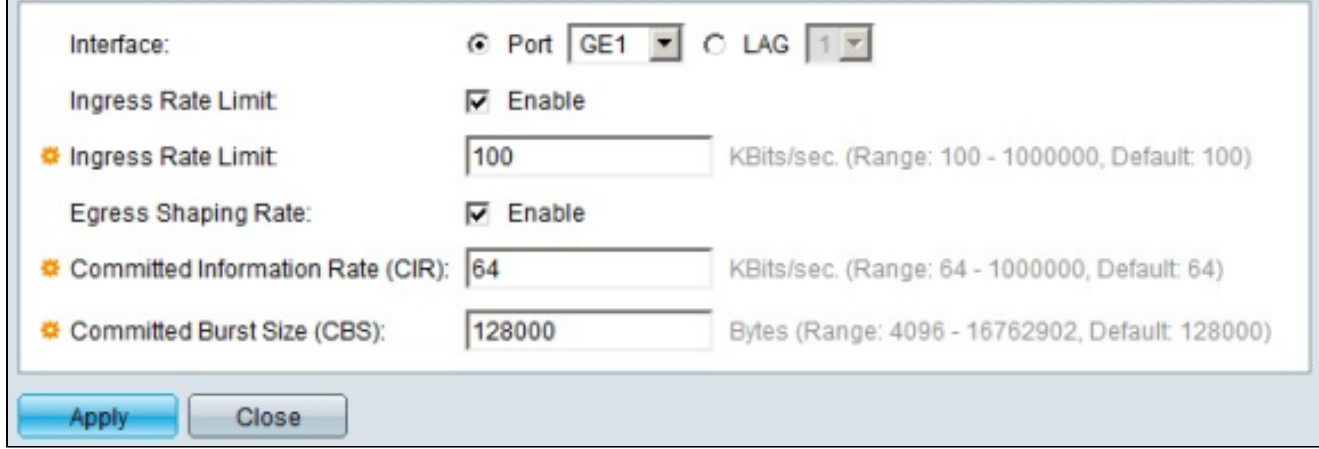

 Passaggio 4. Per attivare il limite di velocità in entrata nel campo Limite velocità in entrata, selezionare la casella di controllo Attiva. Ingress Rate Limit: limita il traffico in entrata sull'interfaccia.

Passaggio 5. Se al punto 4 è stata selezionata la casella di controllo Limite velocità in ingresso, nel campo Limite in ingresso immettere la quantità massima di larghezza di banda per il traffico in entrata sull'interfaccia.

Passaggio 6. Per attivare il limite di velocità in uscita nel campo Velocità di Shaping in uscita, selezionare la casella di controllo Attiva. Il limite di velocità in uscita limita il traffico in uscita sull'interfaccia.

Passaggio 7. Se nel passaggio 6 è stata selezionata la casella di controllo Velocità di Shaping in uscita, nel campo Velocità di Shaping in uscita immettere la quantità massima di larghezza di banda per il traffico in uscita sull'interfaccia specifica.

Passaggio 8. Nel campo CIR (Committed Information Rate), immettere il valore in questo campo per impostare la larghezza di banda massima consentita per l'interfaccia Egress Shaping Rate.

Passaggio 9. Nel campo Dimensione burst impegnata (CBS, Committed Burst Size), immettere la dimensione massima della burst dei dati in byte consentita per l'interfaccia in uscita.

Passaggio 10. Fare clic su Apply (Applica) per applicare le impostazioni.

Applicazione di una configurazione interfaccia a più interfacce

In questa sezione viene descritto come applicare una configurazione di uscita shaping di una singola interfaccia a più interfacce.

Passaggio 1. Accedere all'utility di configurazione Web e scegliere Quality of Service > Generale > Larghezza di banda. Viene visualizzata la pagina Larghezza di banda.

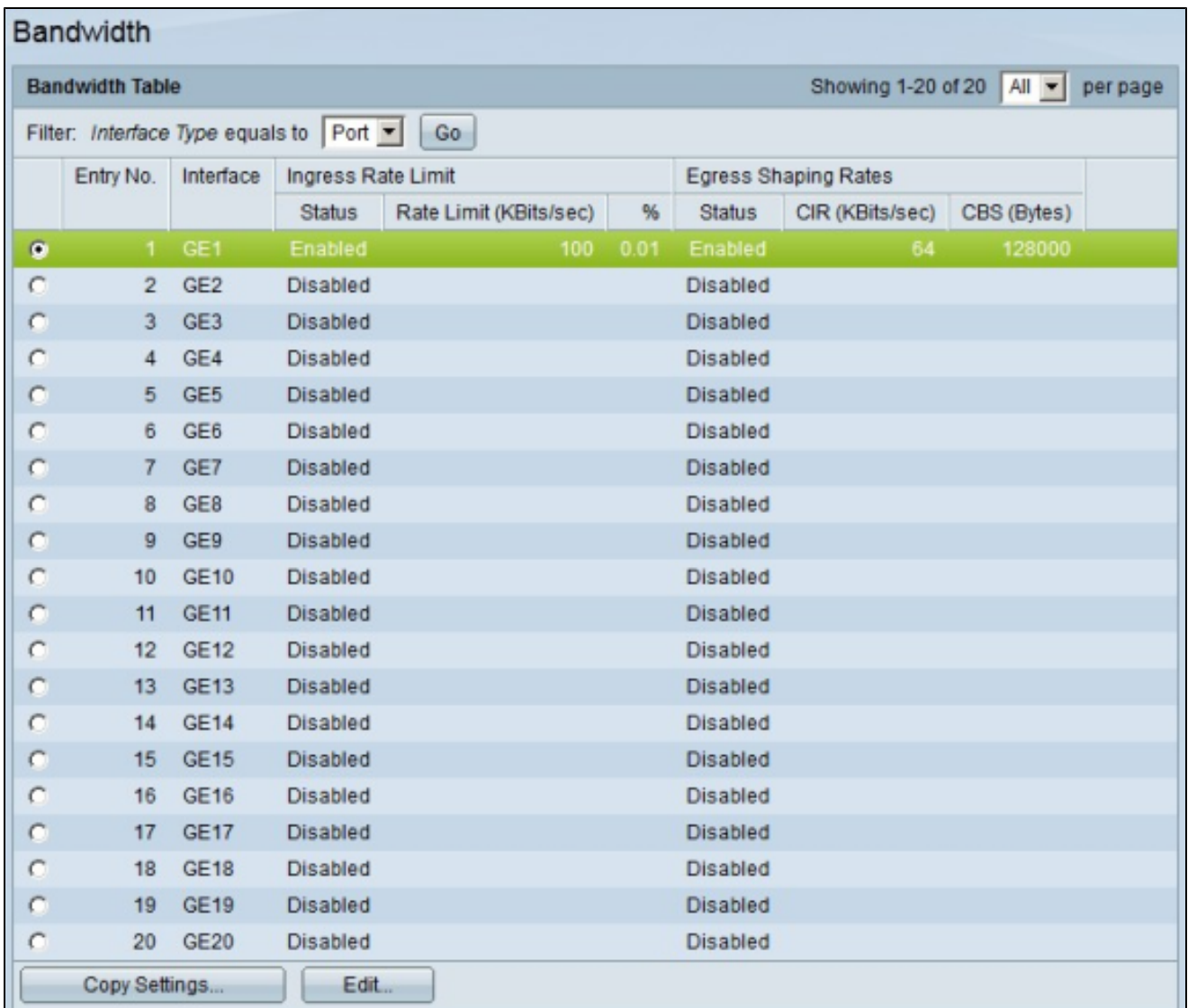

Passaggio 2. Fare clic sul pulsante di opzione dell'interfaccia per la quale si desidera applicare la configurazione della larghezza di banda a più interfacce.

Passaggio 3. Fare clic su Copia impostazioni. Viene visualizzata la finestra Copia impostazioni.

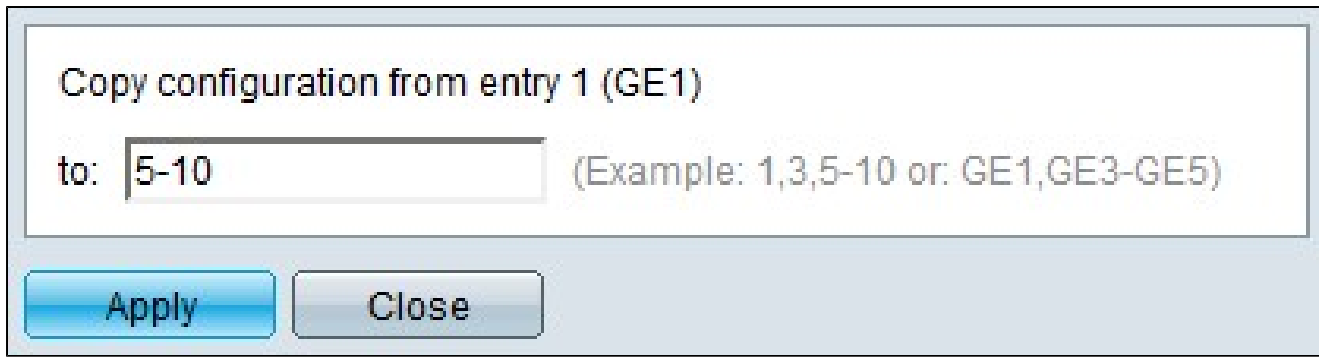

Passaggio 4. Nel campo A, immettere l'intervallo di interfacce a cui applicare la

configurazione dell'interfaccia scelta nel passaggio 2. È possibile utilizzare i numeri di interfaccia o il nome delle interfacce come input. È possibile immettere le interfacce separate da una virgola, ad esempio 1, 3, 5 o GE1, GE3, GE5, oppure immettere un intervallo di interfacce, ad esempio 1-5 o GE1-GE5.

Passaggio 5. Fare clic su Apply (Applica) per salvare la configurazione.

L'immagine seguente mostra le modifiche apportate dopo la configurazione.

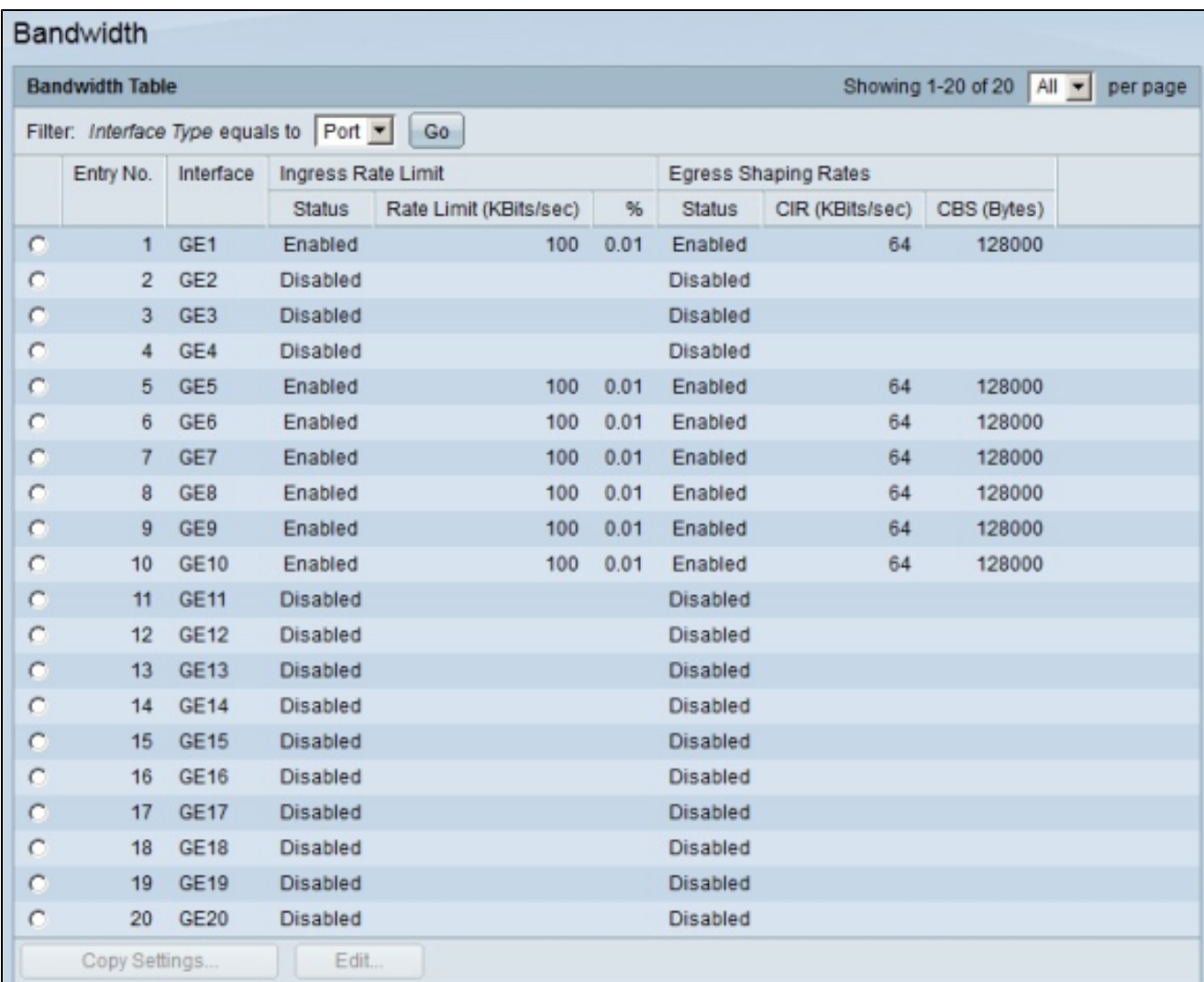

#### Informazioni su questa traduzione

Cisco ha tradotto questo documento utilizzando una combinazione di tecnologie automatiche e umane per offrire ai nostri utenti in tutto il mondo contenuti di supporto nella propria lingua. Si noti che anche la migliore traduzione automatica non sarà mai accurata come quella fornita da un traduttore professionista. Cisco Systems, Inc. non si assume alcuna responsabilità per l'accuratezza di queste traduzioni e consiglia di consultare sempre il documento originale in inglese (disponibile al link fornito).